**Help Manual for DCMP: Database of Cancer Mutant Protein Domains**

- **1. "Domain Genomic Positions"**
- **2. "Significantly Mutated Domains"**
- **3. "Mutated Domains"**

## **1. "Domain Genomic Positions"**

## **How to verify the protein domain chromosome positions**

a) Under the "Domain genomic positions" menu, type "AMP-Binding" in the search box. The below table will appear after you click the "search" button. To verify the chromosome position, click any ensemble id where the AMP-domain is located. The red circle shows the position where the domain is located.

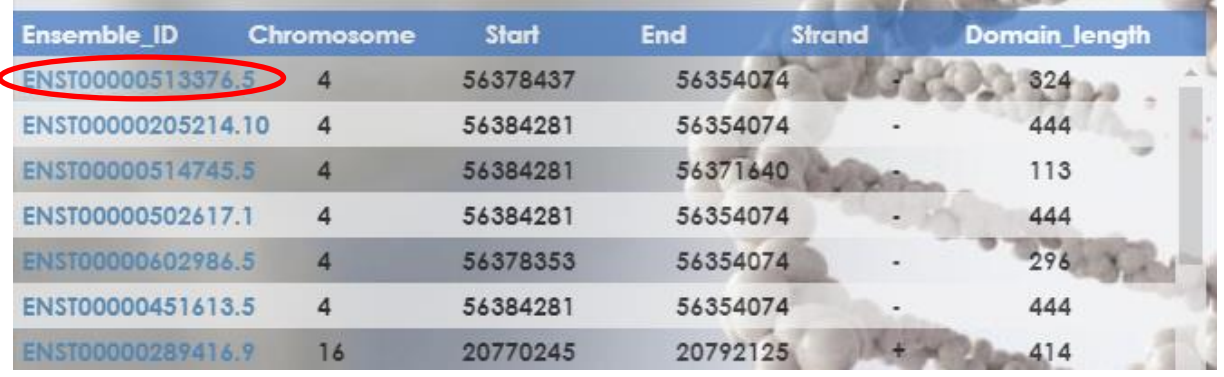

b) Click the "Show transcript table" button to display all the transcript under the location

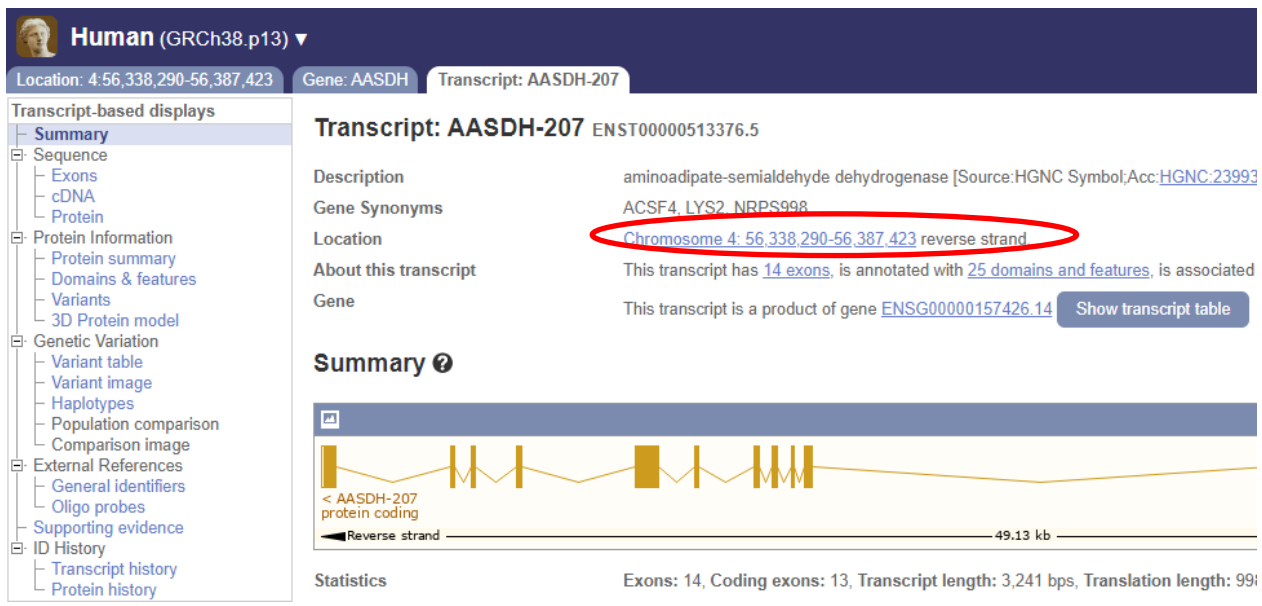

c) To display the Pfam domain, click the "Uniprot ID" and it will display the protein sequence information

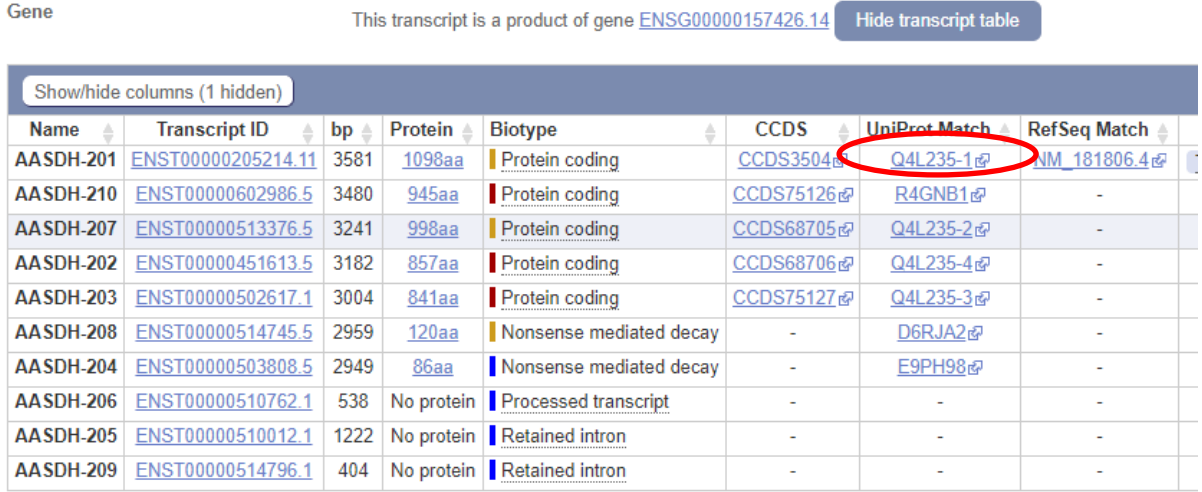

d) From the UniProt entry "Q4L235-1", click "View protein in Pfam" under the "Family and domain databases"

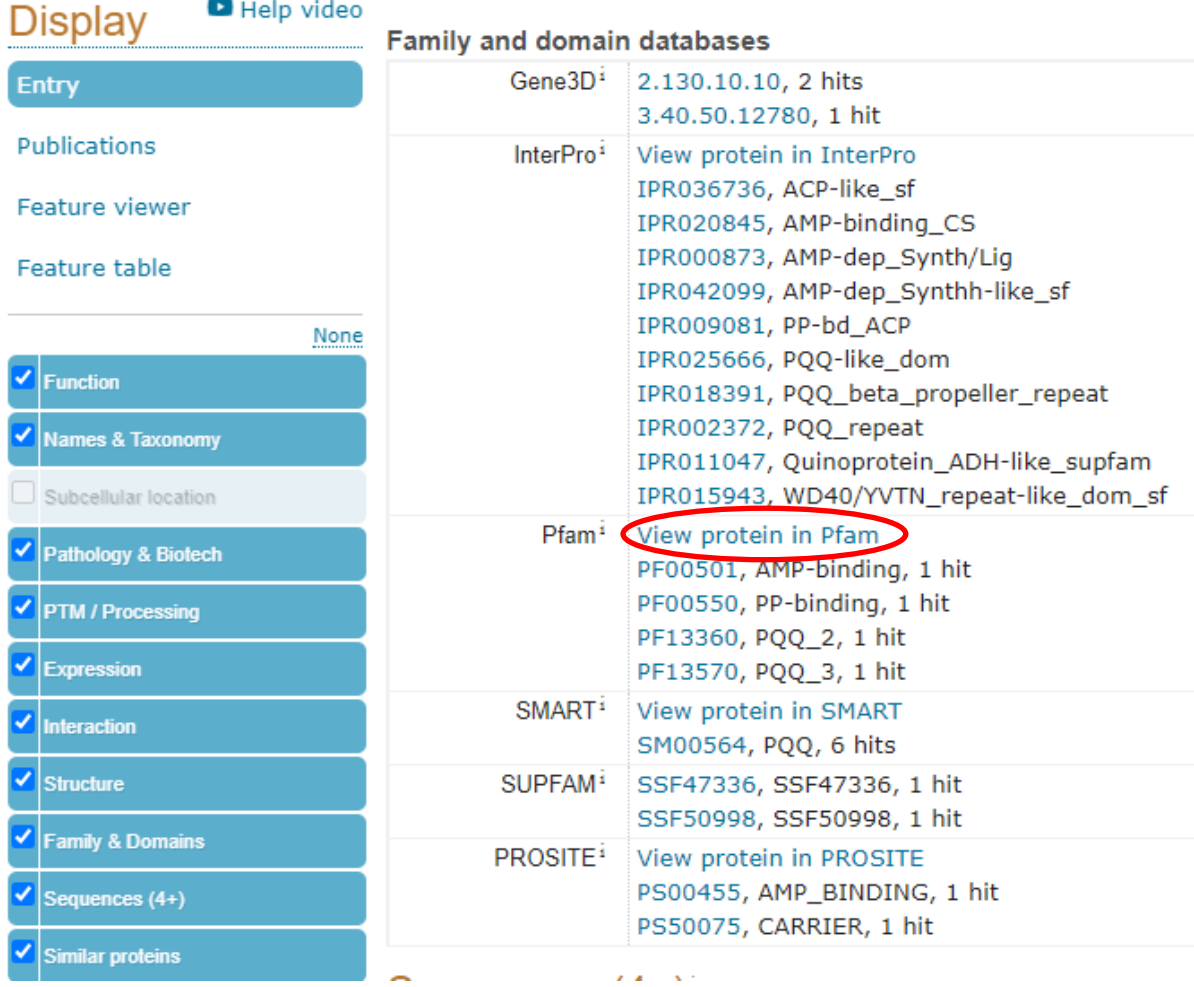

e) The user can view the "AMP-binding" domain architecture and the domain positions in the Pfam database summary

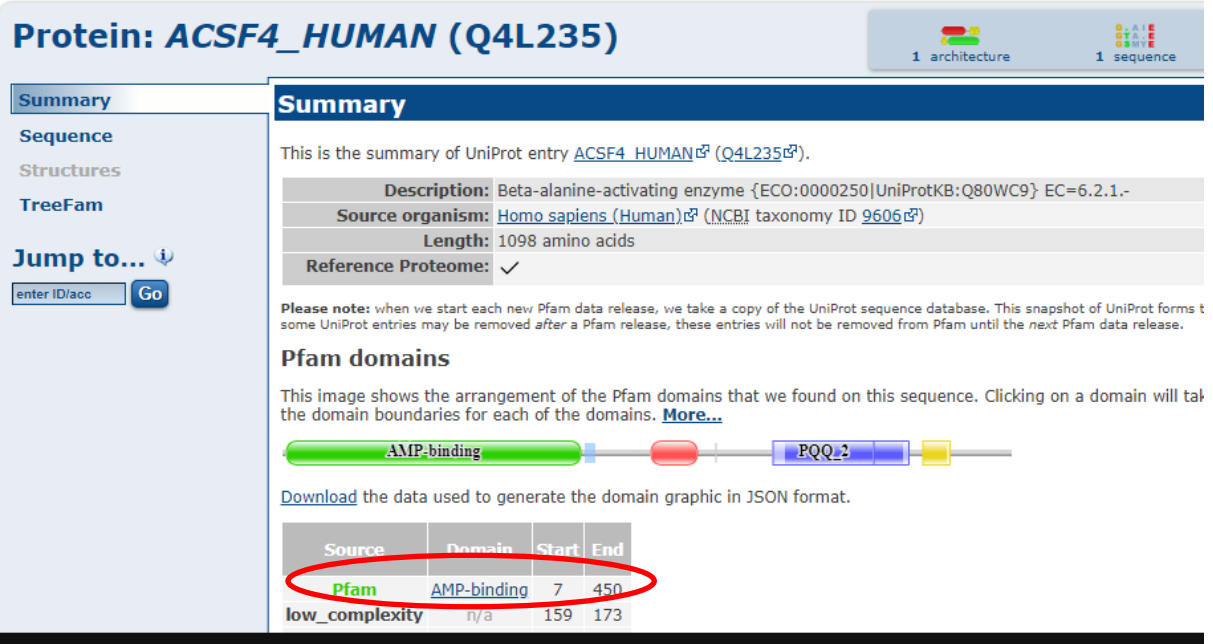

## **2. "Significantly Mutated Domains"**

a) Type "biliary" in the search box under the "Significantly mutated domains" and click the "search" button. The table will display the top 10 significantly mutated domains with the pie chart on the left side. The table is sorted based on the "locfdr" values.

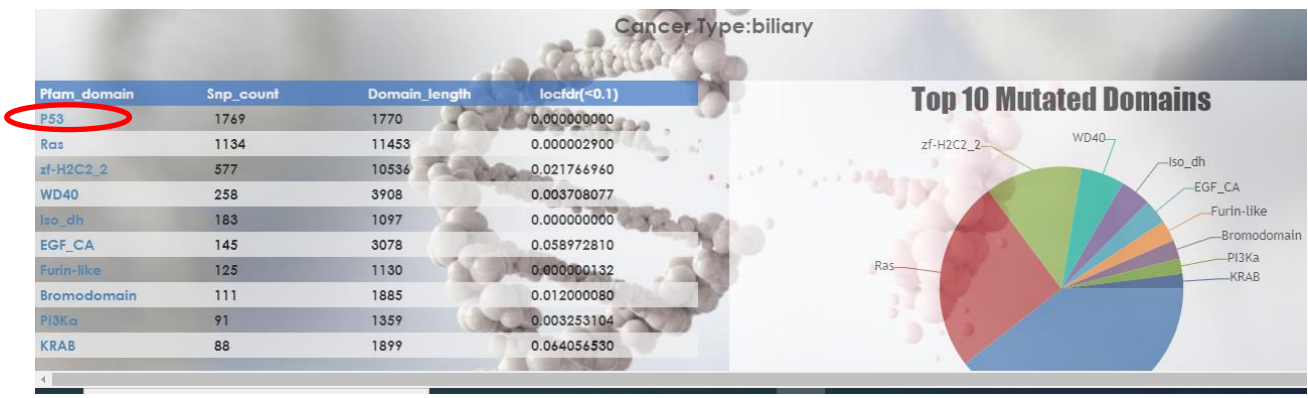

b) The Pfam domain details are cross-reference in the above table, and by clicking the domain name, it will direct to the Pfam database as shown below.

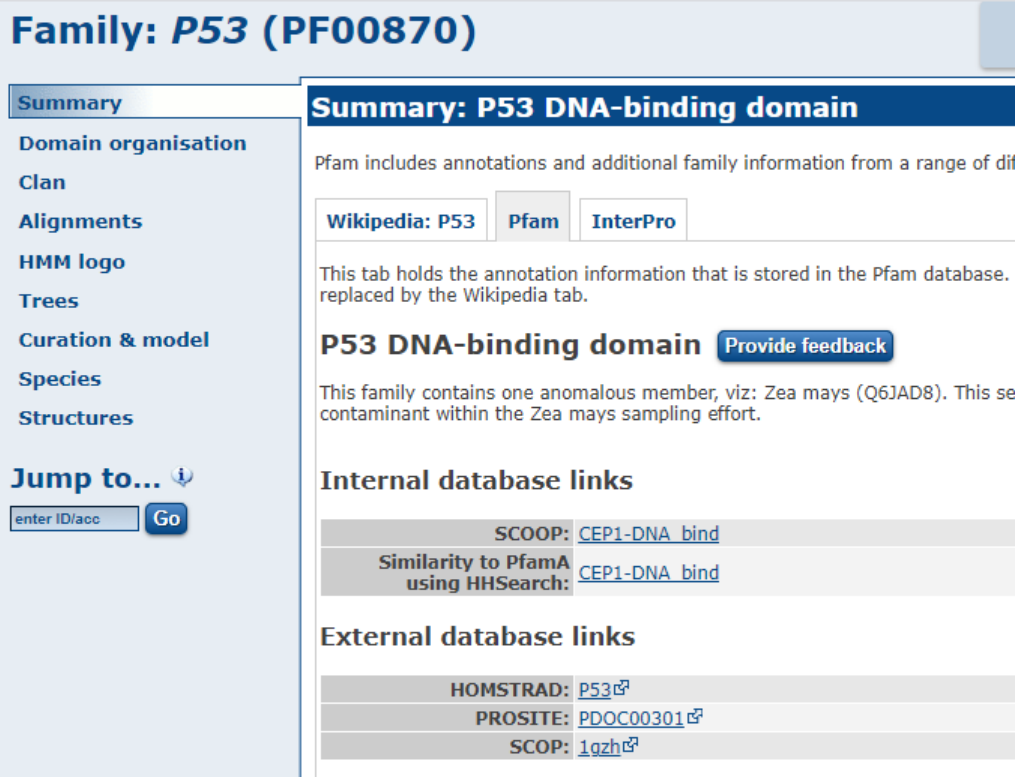

## **3. "Mutated Domains"**

a) Type "biliary" in the search box under the "Mutated domains" menu and click the "search" button. The table will display all the mutated domains in particular cancer. The bar chart shows the number of mutations across 21 cancers, and the table is sorted based on the "Snp\_count" values.

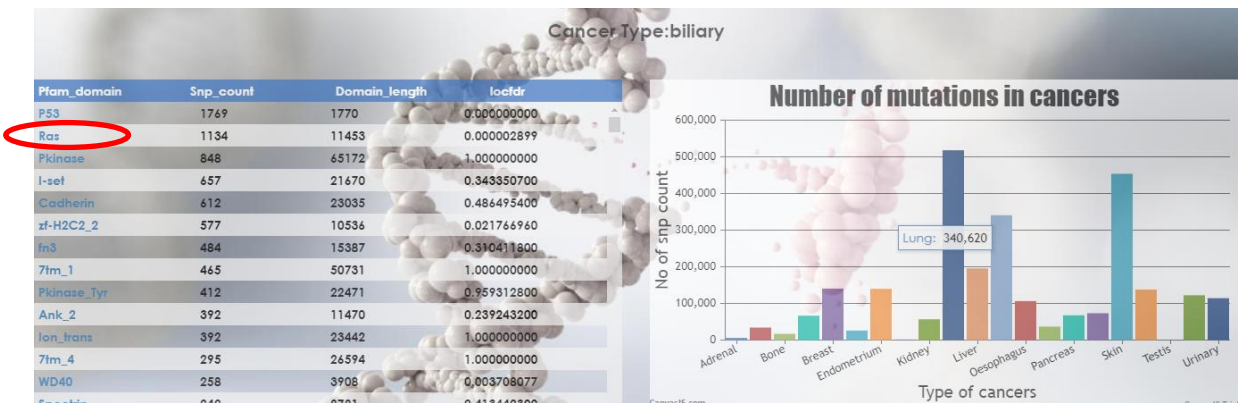

b) The Pfam domain details are cross-reference in the above table, and by clicking the domain name, it will direct to the Pfam database as shown below.

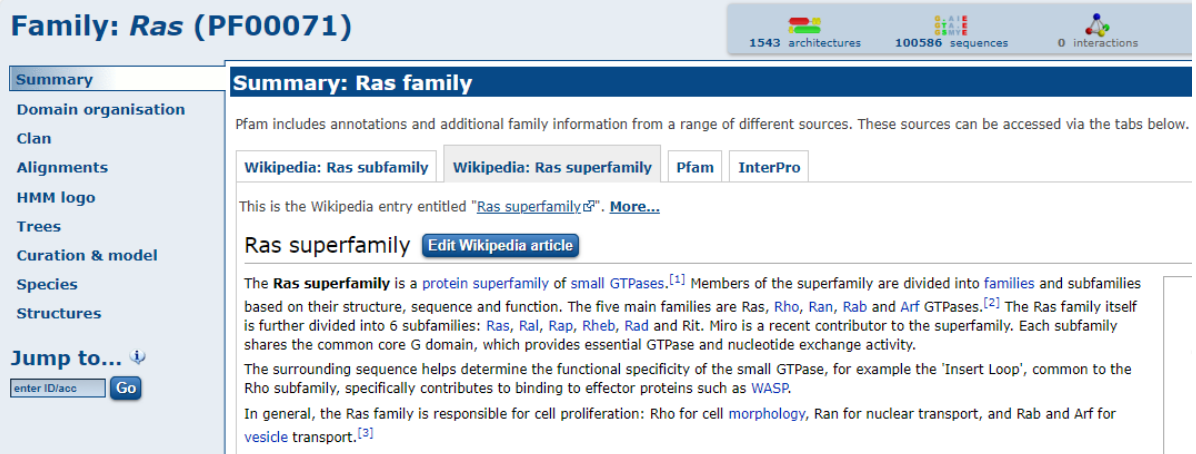